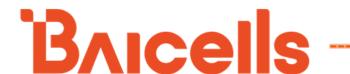

# LTE Outdoor CPE Installation & Configuration Guide

Model EG8015G-M11-HP-EUD

June 2022

Version 1.0

## **About This Document**

This document is for operators who will be installing and configuring the Baicells ATOM OD15 CPEs, model EG8015G-M11-HP-EUD.

## **Related Documents**

All technical specifications and documents are on the Baicells website under Resources > <u>Documentation</u>.

- Baicells SNAP PoE+ Router Data Sheet
- Baicells SNAP PoE+ Router User Manual
- Baicells ATOM OD15HP Data Sheet

## **Copyright Notice**

Baicells Technologies, Inc., copyrights the information in this document. No part of this document may be reproduced in any form or means without the prior written consent of Baicells Technologies, Inc. The Baicells logo is a proprietary trademark of Baicells Technologies, Inc. Other trademarks mentioned in this document belong to their owners.

## **Revision Record**

| Date        | Version | Description | SMEs/Contributors | Author/Editor |
|-------------|---------|-------------|-------------------|---------------|
|             |         |             |                   |               |
| 1-June-2022 | v1.0    |             | -                 | HuangHu       |

# **Support Resources**

- Documentation Baicells product data sheets, this document, and other technical manuals may be found at Baicells > Resources > Documentation.
- Support Open a support ticket, process an RMA, and the Support Forum are at Baicells > Support.

## **Contact Us**

|          | Baicells Technologies Co., Ltd.         | Baicells Technologies North America, Inc.           |  |
|----------|-----------------------------------------|-----------------------------------------------------|--|
|          | China                                   | North America                                       |  |
| Address: | 9-10F,1stBldg.,No.81BeiqingRoad,Haidian | FFF Depublic Dr. #200 Plane TV 7F074 LICA           |  |
|          | District,Beijing,China                  | 555 Republic Dr., #200, Plano, TX 75074, USA        |  |
| Phone:   | +86-10-62607100                         | +1-888-502-5585                                     |  |
| Email:   | contact@Baicells.com                    | sales_na@Baicells.com or support_na@Baicells.com36T |  |
| Website: | www.Baicells.com                        | https://na.Baicells.com                             |  |

# **Table of Contents**

| 1. I    | Introduction           | 5  |
|---------|------------------------|----|
| 1.1.    | Description            | 5  |
| 1.2.    | ODU Modes              | 5  |
| 1.3.    | Features               | 7  |
| 2. I    | Installation           | 7  |
| 2.1.    | Part & Materials       | 7  |
| 2.2.    | LEDs & Interfaces      | 8  |
| 2.3.    | CPE Software           | 9  |
| 2.4.    | Login                  | 9  |
| 2.5.    | Status Menu            | 9  |
| 2.5.1.  | . Overview             | 9  |
| 2.6.    | Network Menu           | 13 |
| 2.6.1.  | . LAN Settings         | 13 |
| 2.6.2.  | . WAN Settings         | 14 |
| 2.6.2.  | .1. NAT Mode           | 14 |
| 2.6.2.2 | .2. Router Mode        | 14 |
| 2.6.2.3 | .3. Tunnel Mode        | 14 |
| 2.6.2.4 | .4. Bridge Mode        | 15 |
| 2.6.2.5 | .5. Mixed Mode         | 15 |
| 2.6.3.  | Static Routes          | 16 |
| 2.6.4.  | . DMZ                  | 17 |
| 2.6.5.  | . UPnP                 | 17 |
| 2.7.    | LTE Menu               | 18 |
| 2.7.1.  | . Connection Settings  | 18 |
| 2.7.1.  | .1. Roaming setting    | 18 |
| 2.7.1.2 | .2. Default connection | 18 |
| 2.7.1.3 | .3. Power Scan Option  | 18 |
| 2.7.2.  | . Edit APN Profile     | 19 |
| 2.7.3.  | PIN Management         | 19 |
| 2.7.4.  | Cell selection         | 20 |
| 2.7.5.  | . SIM Lock Settings    | 22 |
| 2.7.6.  | . MTU                  | 22 |
| 2.8.    | Security Menu          | 23 |
| 2.8.1.  | . IP Filtering         | 23 |
| 2.8.2.  | . IPv6 Filtering       | 23 |
| 2.8.3.  | . MAC Filtering        | 24 |
| 2.8.4.  | . URL Filtering        | 25 |
| 2.8.5.  | . System Security      | 26 |
| 2.8.6.  | . Connect Limit        | 26 |
| 2.8.7.  | Schedule               | 27 |
| 2.9.    | NAT Menu               | 28 |
| 2.9.1.  | Port Forwarding        | 28 |
| 2.9.2.  | Port Triggering        | 28 |

| 2.9.3.    | ALG                      | 29 |
|-----------|--------------------------|----|
| 2.10. S   | ystem Menu               | 29 |
| 2.10.1.   | Account                  | 29 |
| 2.10.2.   | WEB Settings             | 30 |
| 2.10.3.   | NTP                      | 30 |
| 2.10.4.   | TR-069                   | 30 |
| 2.10.5.   | TR-069 Certificate       | 31 |
| 2.10.6.   | Restore / Update         | 31 |
| 2.10.6.1. | Firmware Update          | 31 |
| 2.10.6.2. | Restore Factory Settings | 32 |
| 2.10.7.   | Diagnosis                | 32 |
| 2.10.7.1. | TCPDump                  | 32 |
| 2.10.7.2. | Ping                     | 32 |
| 2.10.7.3. | Trace                    | 33 |
| 2.10.7.4. | Result                   | 33 |
| 2.10.8.   | Backup Settings          | 34 |
| 2.10.9.   | System Log               | 34 |
| 2.10.10.  | System Messages          | 34 |
| 2.11. R   | eboot                    | 36 |
| 2.12. L   | ogout                    | 36 |
| Appendix  | : Regulatory Compliance  | 37 |
| FCC Comp  | oliance                  | 37 |

## 1. Introduction

## 1.1. Description

The Baicells Atom OD15 Outdoor Low-Gain and Outdoor High-Gain User Equipment (UE) is part of a broadband wireless access system that integrates with Long-Term Evolution (LTE) backhaul networks to provide subscribers with Internet access. The UE, also referred to as Customer Premise Equipment (CPE), communicates through a wireless connection to the operator's eNodeB's (eNB) at cell sites located in the region. The eNBs communicate with the backhaul network.

Figure 1: LTE Network Architecture

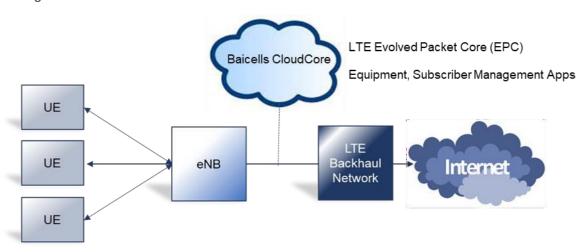

The outdoor low-gain or high-gain UE may be selected because of the distance between the user's location and the closest eNB or for environments where there may be blockage or partial blockage in the wireless signal path between the UE and eNBs in the area - e.g., dense trees or buildings.

As an LTE standards-based product, the Baicells equipment provides higher near-line-of-sight (nLOS) and non-line-of-sight (NLOS) signal penetration than other wireless technologies. The high-gain UE has a higher antenna gain than the low-gain UE, making it possible to get the strongest possible signal reception for subscribers.

The LTE standards organization that defines certain characteristics of user equipment across manufacturers labels each progression of the standards as releases, such as Release 9, Release 10, etc., and categories, such as Category 4 (CAT4) and Category 6/7 (CAT6/7).

Typically the difference from one release/category to the next is in capacity, i.e., higher throughput. There is no physical difference between the CAT4 and CAT6/7 UE, but the low-gain UE and the high-gain UE do look different from one another. A physical comparison is provided in section 4.

## 1.2. ODU Modes

This device can work at two modes, ODU standalone or IDU+ODU mode.

#### (1) ODU standalone Mode

Standalone mode, ODU can worked at NAT/TUNNEL/BRIDGE mode

- a) NAT Mode, the ODU work as a LTE and Ethernet Gateway, it converts LTE network data to local Ethernet data.
- b) Tunnel Mode, the ODU can build a L2 or L3 VPN tunnel with a designated VPN server.
- c) Bridge Mode, the ODU can bridge it LTE IP address to LAN port devices, when configured as the bridge, the CPE's LAN port will work as trunk mode, so it can'tassign IP address to any no-trunk devices (like PC), so you have to Manual Configure the PC's IP address in the same broadcast domain (e.g. 192.168.150.88).

#### (2) IDU+ODU Mode

When the ODU connect to a IDU device (Baicells PoE router), it will automatic be configured as Bridge mode, and assign all its LTE IP to IDU, at that mode, the IDU will take the place of ODU to control all the CPE functions.

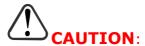

Before contacting Baicells FAE or your distributor, please **DO NOT** mixed use the two modes.

## 1.3. Features

The Baicells Atom UEs provide robust throughput and are designed for growth and expansion as technology evolves. Some of the key features and attributes of the Atom outdoor UEs are listed below. Exact specifications vary by model. For the latest information, please refer to the <u>Baicells website</u> for your specific UE model.

- Standardized LTE TDD bands 42, 43, 48. Customization may be requested.
- Complies with 3GPP Release 11 (CAT12/15)
- 1000 Mbps Ethernet interface
- Built-in bipolar directional LTE antenna
- Power supply using Power Over Ethernet (PoE)
- Cell lock, SIM lock, and Pin lock
- Pole or wall mount options
- TR-069 management protocol support
- Local and remote GUI management

# 2. Installation

## 2.1. Part & Materials

Refer to Table 1 for a list of the components that you should receive with the Baicells outdoor UE.

Table 1: Parts

| Item              | Qty | Picture |
|-------------------|-----|---------|
| Atom OD15 unit    | 1   | Bucedia |
| Power Cable       | 1   |         |
| PoE Power Adaptor | 1   |         |

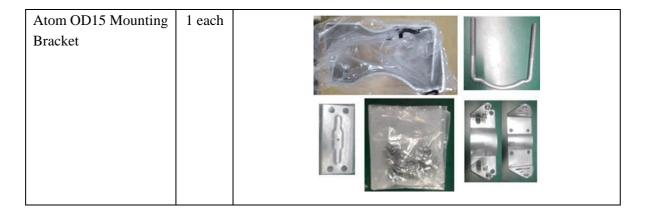

You will need standard tools, Ethernet cable, ground wire, and RJ-45 connectors for installing and connecting the outdoor unit (Table 2).

**Table 2: Materials** 

| Item           | Description                                 |
|----------------|---------------------------------------------|
| Ethernet Cable | Outdoor shield CAT5E, shorter than 330 feet |
| Ground Wire    | 16mm <sup>2</sup> yellow-green wire         |

## 2.2. LEDs & Interfaces

On the low-gain UE the LEDs are on the side of the unit, and the connection interfaces are on the bottom of the unit. On the high-gain UE both the LEDs and the interfaces are on the side of the unit. for a description of the LEDs • for a description of the interfaces. Table 3: LEDs

LEDs vary by model – not all models will have all of the LEDs listed below.

| Identity         | Description                   | Color   | Status    | Description                                     |
|------------------|-------------------------------|---------|-----------|-------------------------------------------------|
| L&S              | LTE network and USIM          | Blue    | Off       | The UE is not connected to the network          |
| Las              | status                        | Blue    | Steady On | The UE is connected to the LTE network          |
| PWR Power status |                               | Vallaur | Off       | No power supply to the UE                       |
| PVVK             | Power status                  | Yellow  | Steady On | Power to the UE is on                           |
|                  |                               | Croon   | All Off   | The signal is too weak for the UE to connect to |
|                  | L/M/H 3 bars to indicate      |         |           | the network                                     |
|                  | wireless connection           |         | Steady On | Bars will light steadily according to signal    |
| LTE Cianal       | status. The more bars,        |         |           | strength                                        |
| LTE Signal       | the stronger the signal Green |         |           | The UE is scanning the network                  |
|                  | between the UE and a          |         | Blinking  | The UE is authenticating with the network       |
|                  | network cell (eNB).           |         |           | The UE is getting an IP address from the        |
|                  |                               |         |           | network                                         |

**Table 4: Interfaces** 

Interfaces vary by model – not all models will have all of the interfaces listed below.

| Interfaces | Description                             |
|------------|-----------------------------------------|
| PoE        | Power over Ethernet (PoE) power adaptor |

| Interfaces    | Description                                                        |
|---------------|--------------------------------------------------------------------|
| SIM/USIM Slot | Universal Subscriber Identity Module card slot, 1.8V/3.0V USIM 2FF |
| RESET         | Reset/restore button                                               |
| GND           | Ground lug. The unit is connected to Earth by conductor.           |

## 2.3. CPE Software

The firmware of the CPE should be BaiCE\_BG\_1.5.4 or above, if the CPE is not running this version, please download it from the Baicells website > Resources > <u>Firmware</u> or contact Baicells support.

## 2.4. Login

The CPE comes preloaded with a GUI to configure the device. With the CPE turned on and connected to the router, access the GUI login page by opening a Web browser and entering <a href="http://192.168.150.1">http://192.168.150.1</a>.

Figure 2: Login

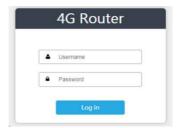

Initially, use the default Username = admin/Password = admin (Figure 21). Once you are in the GUI, you will want to change the password; please refer to section 3.9.1 Account.

## 2.5. Status Menu

## 2.5.1. Overview

After logging in, the GUI opens to the Status > Overview page. This page is a dashboard of key information regarding the CPE. The top row, *Current State*, shows the network connection status, signal intensity, LAN link status, and the number of smart devices (cell phones, pc's, laptops) connected to the Internet through the CPE.

The *Device Info* pane displays the product name, software version, serial number, etc. The *LTE Status* pane shows important operational information, such as the CPE's SIM card status and its IMSI and IMEI numbers, wireless frequency being used, eNB connection status, and current signal strength and quality.

Under *Throughput Statistics* you will see downlink (DL) and uplink (UL) data rates for current throughput (kbps), average rates, peak rates, and total throughput. The data is measured during a 3-second interval every 5 minutes. The *APN Status* pane displays any gateway connections. The bottom pane, *Devices List*, will show details about all smart devices currently connected through the CPE. Refer to Table 5 for a description of the *Status* fields.

Figure 3: Status

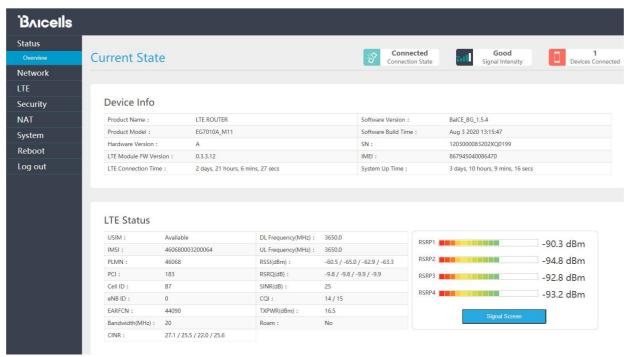

**Figure 4: Throughput Statistics** 

#### **Throughput Statistics**

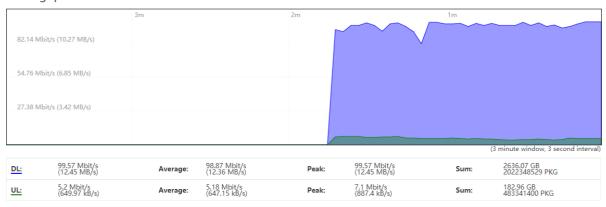

**Figure 5: Internet Statistics** 

| Profile Name :      | APN1            |                     |   |
|---------------------|-----------------|---------------------|---|
| IPv4 Address :      | 10.200.10.191   | IPv6 Address :      | : |
| IPv4 Primary DNS:   | 114.114.114.114 | IPv6 Primary DNS:   | : |
| IPv4 Secondary DNS: | 8.8.8.8         | IPv6 Secondary DNS: | : |

Figure 6: LAN Status

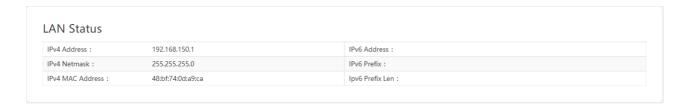

Figure 7: Device List

| Devices List    |                   |                |            |
|-----------------|-------------------|----------------|------------|
| Host Name       | MAC Address       | IP Address     | Lease Time |
| DESKTOP-VQ3VNUL | D8:9E:F3:04:DF:09 | 192.168.150.10 | 07:48:53   |

Table 3: Status

| Field Name          | Description                                                                               |
|---------------------|-------------------------------------------------------------------------------------------|
| Connection State    | Connection status between the CPE and the network – either Checking SIM, Scanning,        |
|                     | Registering, Acquiring IP, Connected, or Disconnected                                     |
| Signal Intensity    | Indicates the strength of the signal between this CPE and the serving eNB, either         |
|                     | excellent, good, general, bad, or severe. The ODU CPE hardware typically displays 1 to 5  |
|                     | LEDs to indicate this level (Figure 3&4).                                                 |
| Devices Connected   | The number of smart devices connected to the Internet through this CPE via a LAN or       |
|                     | Wireless LAN (WLAN)/Wi-Fi connection                                                      |
| Device Info         |                                                                                           |
| Product Name        | LTE ROUTER indicates the CPE is operating as a router                                     |
| Product Model       | ODU CPE model number                                                                      |
| Hardware Version    | ODU CPE hardware version                                                                  |
| LTE Module FW Name  | LTE Module FW's version                                                                   |
| LTE Connection Time | The timer will be reset after every LTE connections                                       |
| Software Version    | ODU CPE operating software version                                                        |
| Software Build Time | Date and time the software was built                                                      |
| SN                  | Serial Number                                                                             |
| IMEI                | International Mobile Equipment Identity is like a serial number for the SIM card          |
| System Up Time      | The timer will be reset after reboot                                                      |
| LTE Status          |                                                                                           |
| USIM                | The Universal Subscriber Identity Module, or SIM, card status is either available or not  |
|                     | ready in the ODU CPE                                                                      |
| IMSI                | The unique International Mobile Subscriber Identity (IMSI) number associated with the     |
|                     | SIM card in the subscriber's ODU CPE. The IMSI must be identifiable by the operator's LTE |
|                     | network in order to access it.                                                            |
| PLMN                | The Public Land Mobile Number (PLMN), or operator network ID, to which the CPE is         |
|                     | connected                                                                                 |
| PCI                 | The Physical Cell Identifier (PCI) unique to each eNB. PCI indicates to which eNB the     |
|                     | ODU CPE is connected. An operator can have multiple eNBs serving the same cell.           |
| eNB ID              | The operator's cell site ID to which the CPE is connected. A cell site may comprise more  |
|                     | than one eNB. Each eNB is given a PCI to identify it.                                     |

| EARFCN                | The E-UTRA Absolute Radio Frequency Channel Number (band and frequency) within               |  |  |
|-----------------------|----------------------------------------------------------------------------------------------|--|--|
|                       | which the CPE operates                                                                       |  |  |
| Bandwidth             | The range of frequencies within the band the CPE may use for wireless communications         |  |  |
|                       | with an eNB, expressed in MHz                                                                |  |  |
| CINR                  | The Channel Signal-to-Interference-plus-Noise Ratio reflects the signal strength of the      |  |  |
|                       | signal received from the two antennas in the eNB, expressed in decibels (dB)                 |  |  |
|                       | NOTE: Additional SINR values are reported when a transmitting device is using more than      |  |  |
|                       | two antennas.                                                                                |  |  |
| DL Frequency          | The frequency, in MHz, being used in the downlink (eNB to CPE). In LTE, the carrier          |  |  |
|                       | frequency in the uplink and downlink is designated by the EARFCN, which identifies the       |  |  |
|                       | LTE band and carrier frequency.                                                              |  |  |
| UL Frequency          | The frequency, in MHz, that the CPE is using in the uplink (CPE to eNB). In LTE, the carrier |  |  |
|                       | frequency in the uplink and downlink is designated by the EARFCN, which identifies the       |  |  |
|                       | LTE band and carrier frequency.                                                              |  |  |
| RSSI (dBm)            |                                                                                              |  |  |
| RSRQ (dBm)            | Reference Signal Receiving Quality indicates the quality of the wireless signal              |  |  |
| CQI                   | Channel Quality indication                                                                   |  |  |
| TXPWR (dBm)           | Real time UE TX power                                                                        |  |  |
| Roam                  | Roam status                                                                                  |  |  |
| Throughput Statistics |                                                                                              |  |  |
| DL                    | The current downlink data throughput rate, in Kbps                                           |  |  |
| UL                    | The current uplink data throughput rate, in Kbps                                             |  |  |
| Average               | The average DL and UL data throughput rates, in Kbps, for this CPE in the last 3 minutes     |  |  |
| Peak                  | The peak DL and UL data throughput rates, in Kbps, for this CPE in the last 3 minutes        |  |  |
| Sum                   | The total (sum) DL and UL data throughput rates, in Kbps                                     |  |  |
| Internet Status       |                                                                                              |  |  |
| APN Number            | Access Point Name (gateway) connection to other network devices. At least one APN            |  |  |
|                       | must be configured to establish the TR-069 connection to the CloudCore or other NMS          |  |  |
| Enable                | Indicates if the APN is enabled or disabled                                                  |  |  |
| MAC Address           | MAC address of the APN gateway                                                               |  |  |
| Connection Type       | Type of network connection                                                                   |  |  |
| IP Address            | IPv4, IPv6, or IPv4v6 address of the APN gateway                                             |  |  |
| DNS server            | Domain Name Server IP address                                                                |  |  |
| LAN Status            |                                                                                              |  |  |
| MAC Address           | MAC address of the LAN device, e.g., router, to which the CPE is connected                   |  |  |
| IP Address            | The IP address of the LAN device                                                             |  |  |
| Netmask               | The subnet mask of the LAN device                                                            |  |  |
| Devices List          |                                                                                              |  |  |
| Index                 | Numerical ID assigned to each smart device connected through the ODU CPE                     |  |  |
| Device Name           | The name of each smart device connected through the CPE                                      |  |  |
| MAC Address           | The MAC address of each smart device connected through the CPE                               |  |  |
| IP Address            | The IP address of each device connected through the CPE                                      |  |  |
| Lease Time            | Amount of time a smart device's IP address has been leased                                   |  |  |
|                       |                                                                                              |  |  |
| Туре                  | Type of smart device connection                                                              |  |  |
|                       |                                                                                              |  |  |

## 2.6. Network Menu

## 2.6.1. LAN Settings

Enter the Network > LAN DHCP Server enable, IP address, subnet mask, DHCP range, lease time, UPNP enable

**Figure 8: DHCP Settings** 

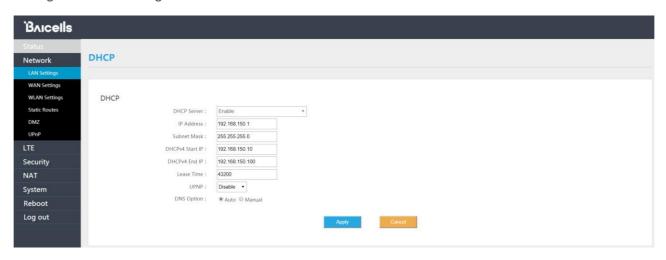

DHCP Static Leases settings can set by the host's MAC address.

Figure 9: DHCP Static Leases

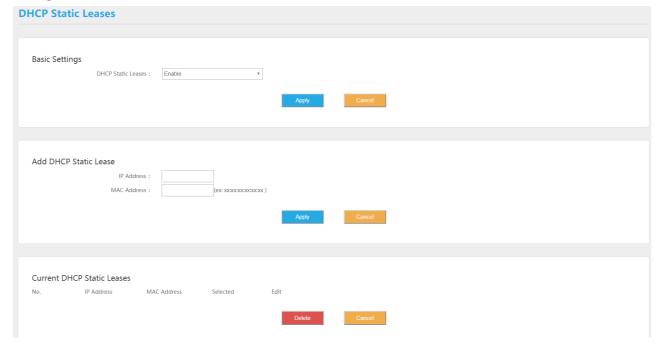

## 2.6.2. WAN Settings

#### 2.6.2.1. NAT Mode

The CPE will be worked at NAT mode, and all 8 APNs can be configured by Default router/Data/Mgmt/Voip bear types.

Figure 10: WAN Settings

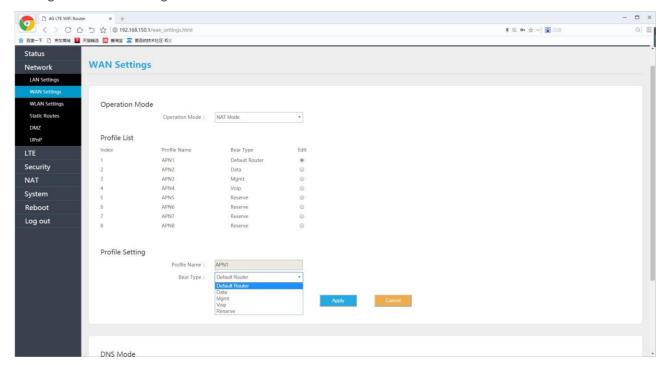

#### 2.6.2.2. Router Mode

When selected Router mode, the CPE will worked at router mode, it can dynamic update router tables.

Figure 11: Router Mode

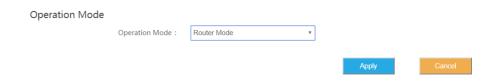

## 2.6.2.3. Tunnel Mode

This CPE can support L2TP and GER VPN mode.

Figure 12: Tunnel Mode

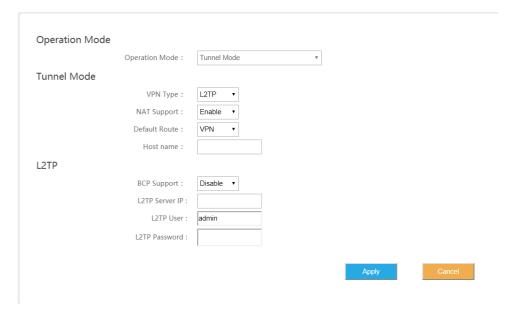

## 2.6.2.4. Bridge Mode

When the CPE worked at Bridge mode, the WAN ports address will bridge to LAN port, and the LAN port will worked at trunk mode.

Figure 13: Bridge Mode

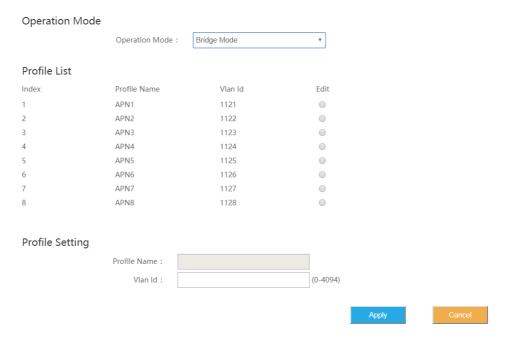

## 2.6.2.5. Mixed Mode

Mixed mode can configured every APN with different mode (e.g. Bridge), this is a professional mode.

Figure 14: Mixed Mode

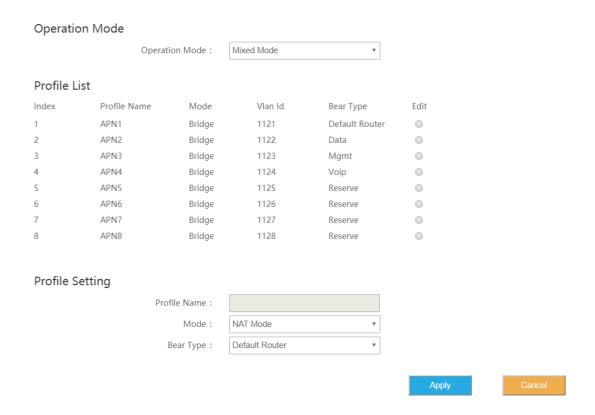

#### 2.6.3. Static Routes

Set Static routes of the CPE, it can configure LAN or WAN port routes, Gateway, Destination Network and Route Subnet Mask, in Current Settings, show all activated static routes.

Figure 15: Static routes

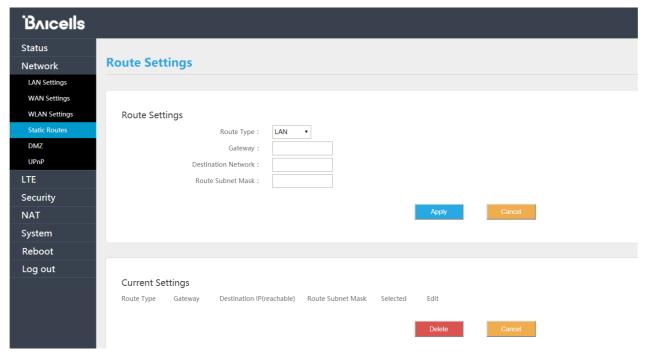

#### 2.6.4. DMZ

In technology, the DMZ refers to a firewall between incoming WAN traffic and the LAN to which the CPE is connected. Two basic DMZ methods are (a) using a single firewall, also known as the three-legged model, and (b) using dual firewalls (Figure 36). These architectures can be expanded to create complex architectures depending on the network requirements.

Figure 16: DMZ

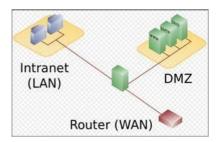

When the LAN has a DMZ/firewall server, you can enable DMZ on the CPE so that packets from the WAN are forwarded to the firewall (Figure 37). Alternatively, you can enable Internet Control Message Protocol (ICMP) redirect error messages to support Layer 2 multicast features.

Figure 17: DMZ Settings

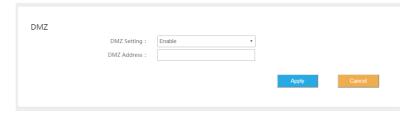

#### 2.6.5. UPnP

The *Universal Plug & Play* (UPnP) function provides a set of networking protocols that allows device-to-device networking on a local network. When UPnP is enabled, devices seamlessly and dynamically discover each other's presence on the network and attach to one another and to network services. Often, UPnP is used for streaming media between devices on the network.

Go to Security > UPnP to enable the CPE to be searched by other devices (Figure 38). Once enabled, any redirects of traffic will display in the *Active UPnP Redirects* section of the window.

Figure 18: UPnP Settings

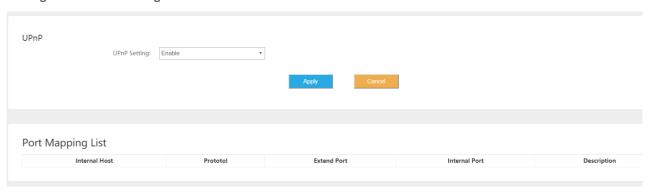

## 2.7. LTE Menu

## 2.7.1.1. Connection Settings

LTE connection settings includes Roaming settings, Default connection settings and Power Scan Option.

**Figure 19: Connection Settings** 

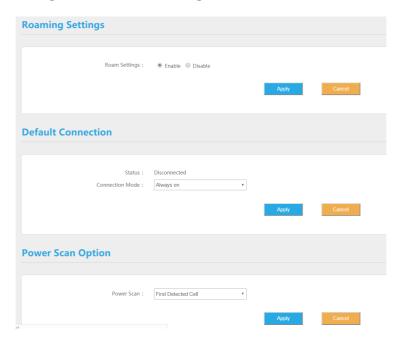

# 2.7.1.2. Roaming setting

If set Roam enable, the CPE can access to other PLMN network, else the CPE just can access the network PLMN same with the SIM card.

#### 2.7.1.3. Default connection

If set always on, the CPE will automatic access the LTE network after booting, if set manual, the CPE need manual connection to the LTE network.

**Figure 20: Default Connection Settings** 

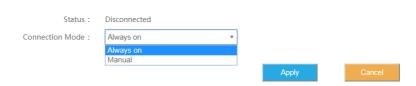

# 2.7.1.4. Power Scan Option

The CPE support two power scan options, the first is First Detected Cell, and the second is the Strongest Cell.

Figure 21: Scan mode Settings

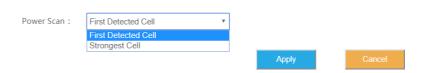

#### 2.7.2. Edit APN Profile

An Access Point Name (APN) is the name of a gateway between a 3G/4G mobile network and another computer network, frequently the public Internet. Generally, multiple APNs are used for different business flows such as TR-069 management, voice, data, etc., and may support different services and QoS levels for different subscribers.

Figure 22: APN Profiles

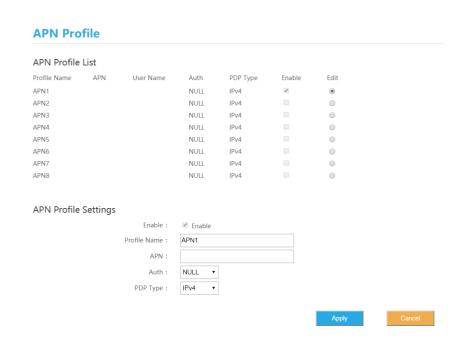

The CPE supports 8 APN configurations. At least one APN (TR-069) must be configured when the CPE/eNB connect to the Baicells CloudCore. In the window (Figure 42) you will select the APN number (1-8), enable it, enter an APN Name, select the type of IP addressing (IPv4, IPv6, or IPv4v6), identify if it is the default gateway, and choose which type of protocol will be supported on it.

## 2.7.3. PIN Management

Use the PIN Management feature if you want to require users to enter a PIN code before they can use the CPE to access the network (Figure 43). Once the PIN is enabled, you will need to remember it if you want to later modify the number. You are limited to 3 tries to enter the correct PIN code before getting locked out. If this happens, contact your service provider (end-users) or Baicells support (service providers).

Figure 23: PIN Management

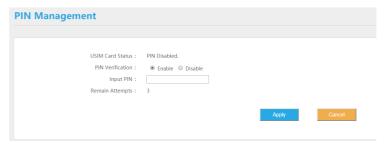

#### 2.7.4. Cell selection

The Cell selection determines which frequencies the CPE's routine scan of available frequencies will cover. Scanning is a process of tuning to a specific frequency and measuring the simplest signal quality [e.g., Received Signal Strength Indication (RSSI)].

As part of the cell selection and re-selection process, the CPE performs the scan first and then selects a small number of candidate cells to go through the next step of measuring and evaluating signals to select the best eNB that can serve it. The CPE frequently (milliseconds) performs the scan to ensure it has the best possible connection to the network. Refer Figure 44.

Figure 24: Cell selections

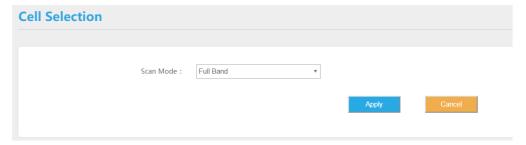

Select one of the following options:

- Full Band (default) All channels in the band.
  - The CPE will routinely scan all channels in the band and all EARFCNs, increasing the time it takes to connect compared to the other modes. The band is dependent on the CPE model.
- Dedicated EARFCN Specific EARFCNs or frequencies. (Figure 45)
  - The CPE will scan the dedicated EARFCN or frequency list first when it is powered on.
  - If the CPE cannot connect to the LTE network after scanning the list, it will scan other supported bands and frequencies. You can add up to 10 EARFCNs or frequencies.
- Cell Lock A combination of PCI + EARFCN or frequency. (Figure 46)
  - The CPE is limited to scanning a specific list of eNBs based on both their Physical Cell Identifier (PCI) and EARFCN or frequency. The CPE will scan the list of eNBs with the EARFCN and PCI combination. Using this mode can accelerate network access time.
- PCI Lock Specific PCIs only. Locks the CPE to a designated PCI or PCI range. (Figure 47)

After selecting an option, enter the required information and select ADD.

Figure 25: Dedicated EARFCN

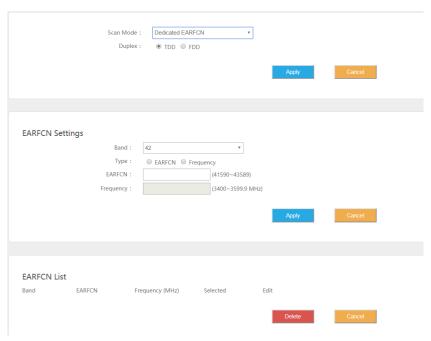

Figure 26: Cell Lock

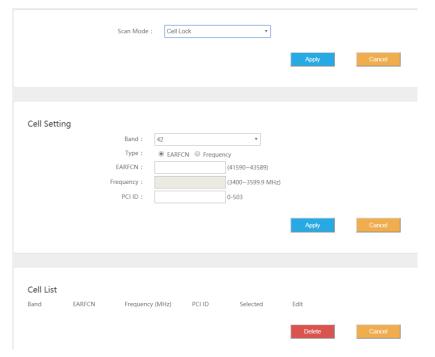

Figure 27: PCI Only Lock

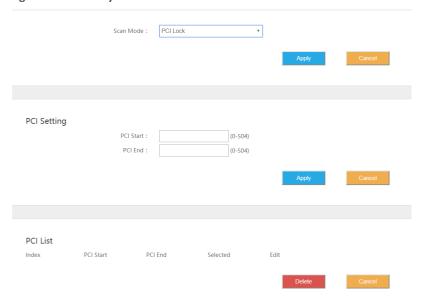

# 2.7.5. SIM Lock Settings

This feature may be used to lock the SIM card to the operator's network (Figure 48). Each operator has a unique Public Land Mobile Network (PLMN) number. Locking the SIM prohibits the users from accessing another operator's network.

Figure 28: Throughput Statistics

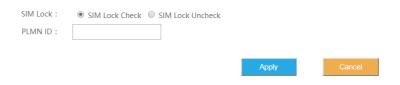

## 2.7.6. MTU

This is for setting the MTU of WAN (LTE) port, the range is from 1280 to 1500 Bytes.

Figure 29: MTU Settings

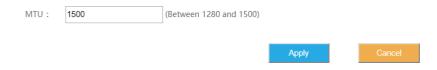

# 2.8. Security Menu

## 2.8.1. IP Filtering

When using a firewall server in the local network, invoke this setting to enable or disable the firewall for this CPE (Figure 50).

Figure 30: Firewall Basic Settings

| Basic Settings | IP/Port Filtering: | Disable | • |       |        |
|----------------|--------------------|---------|---|-------|--------|
|                |                    |         |   | Apply | Cancel |

When enable IP/Port Filtering, then the IP/Port Filter can be set.

Figure 31: IP / Port Filtering

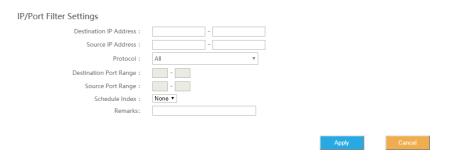

#### Settings:

- (1) IP/Port Filtering Mode: Blacklist, White list
- (2) IP/Port Filtering Log Dropped: enable / disable
- (3) Destination IP Address: the destination IP Address of the filter
- (4) Source IP Address: the source IP Address of the filter
- (5) Protocol: TCP, UDP, TCP/UDP, ICMP, ALL
- (6) Destination Port Range: the range of port
- (7) Source Port Range: the range of port
- (8) Schedule Index: Select box, if can be schedule by APPs
- (9) Remarks

## 2.8.2. IPv6 Filtering

When enable IP/Port Filtering, then the IP/Port Filter can be set.

Figure 32: IPv6 Filtering

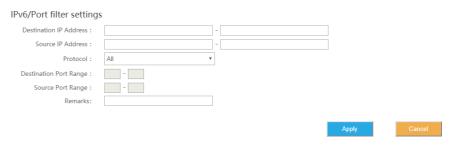

#### Settings:

(1) IPv6 Filtering Mode: Blacklist, White list

(2) IPv6 Filtering Log Dropped: enable / disable

(3) Destination IP Address: the destination IP Address of the filter

(4) Source IP Address: the source IP Address of the filter

(5) Protocol: TCP, UDP, TCP/UDP, ICMPv6, ALL

(6) Destination Port Range: the range of port

(7) Source Port Range: the range of port

(8) Schedule Index: Select box, if can be schedule by APPs

(9) Remarks

# 2.8.3. MAC Filtering

Media Access Control (MAC) Filtering allows you to identify a list of devices either allowed to access or forbidden from accessing the network through the CPE (Figure 53). Select *Enable* to enable MAC filtering, and then determine whether you will allow or forbid the defined MAC addresses to access the network.

Figure 33: MAC Filtering

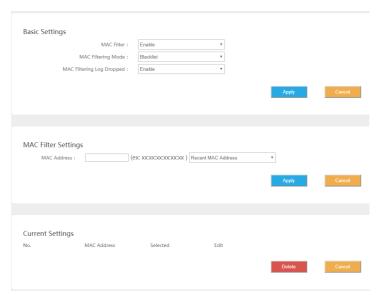

#### Settings:

(1) MAC Filtering Mode: Blacklist, White list

- (2) MAC Filtering Log Dropped: enable / disable
- (3) MAC Address: the filtering MAC address

## 2.8.4. URL Filtering

The Uniform Resource Location Filter (*URL Filter*) allows you to define a list of URL addresses users are forbidden from accessing. When you enable the filter, a *Settings* window appears. Enter the specific URL address users cannot access, as shown in Figure 54. To add more URL addresses, click on *ADD*. After entering the addresses and saving, the URL(s) you enter will appear in the URL List.

Figure 34: URL Filtering

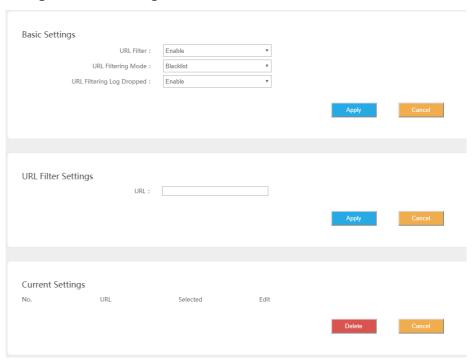

#### Settings:

- (1) URL Filtering Mode: Blacklist, White list
- (2) URL Filtering Log Dropped: enable / disable
- (3) URL: the filtering URL

## 2.8.5. System Security

Figure 35: System Security

| System Security Profiles              |                   |     |
|---------------------------------------|-------------------|-----|
| Security Level :                      | High              | •   |
|                                       |                   |     |
|                                       |                   |     |
| System Security Settings              |                   |     |
|                                       |                   |     |
| Remote Web Login :                    | Enable            | ▼   |
| Remote Web Login :<br>Remote Telnet : | Enable<br>Disable | Y Y |
| _                                     |                   |     |
| Remote Telnet :                       | Disable           | Ψ   |
| Remote Telnet : Access Control List : | Disable Disable   | ¥   |

System Security Profiles, include High, Medium, None and Custom, every profiles will corresponding with a set of System Security Settings.

#### Settings:

(1) Remote Web Login: enable / disable

(2) Remote Telnet: enable / disable

(3) Access Control List: enable / disable

(4) Block Port Scan: enable / disable

(5) Block Syn Flood: enable / disable

(6) SPI Firewall: enable / disable

#### 2.8.6. Connect Limit

Connect Limit feature is used to control the number of connections through the UE to a host device, for example, a peer-to-peer file sharing application such as BitTorrent. Such apps require a large amount of bandwidth. By limiting the number of connections to the host device, you can control how much bandwidth each active connection receives. You can configure a Connect Limit for up to 16 host devices.

Figure 36: Connect Limit

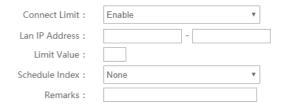

## 2.8.7. Schedule

This feature is set for a group schedule list, like start from 2020.8.18 to 2020.8.20 as a index of the schedule.

Figure 37: Schedule List

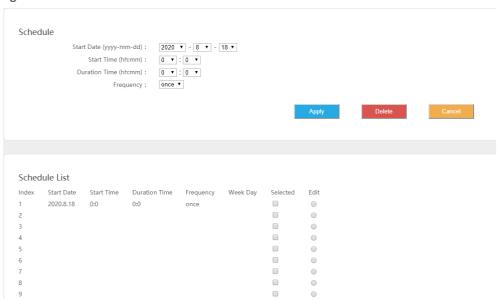

In previous Filter configurations, you can select the schedule index like below figure.

Figure 38: Schedule Settings

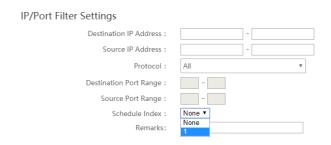

#### 2.9. NAT Menu

Figure 39: Port Forwarding settings

## 2.9.1. Port Forwarding

When NAT mode is enabled as the WAN interface type (<u>section 3.5.2</u>), you can redirect a communication request from one address and port number combination to another. Only the IP address on the WAN side is open to the Internet. If a computer on the LAN is enabled to provide services for the Internet (for example, work as an FTP server), port forwarding is required so that all access requests to the external server port from the Internet are redirected to the server on the LAN.

To add a port forwarding rule, select the *Enable* check box and click on *ADD LIST* (Figure 59). Enter the parameters per the field descriptions in Table 4.

Port Forwarding: Enable 
Wan Port Range: 
Lan IP Address: 
Lan Port: 
Protocol: TCP 
Remarks:

Port Forwarding List

No. Wan Port Range Lan IP Address Lan Port Protocol Remarks Selected Edit

**Table 4: Port Forwarding** 

| Field Name     | Description                                                                                                    |
|----------------|----------------------------------------------------------------------------------------------------|
| WAN Port Range | Enter the port number range for the remote device in the format of 1000 to 1500                                                                                                   |
| LAN IP Address | Enter the local host IP address. The address must be different from the IP address that is set for the LAN Host Settings parameter, but they must be on the same network segment. |
| LAN Port       | Enter the local port number. Range is 1 to 65,535.                                                                                                    |
| Protocol       | Select the type of data protocol, either TCP, UDP, or TCP&UDP                                                                                                    |
| Remarks        |                                                                                                    |

# 2.9.2. Port Triggering

Port Triggering is a configuration option on a router - in this case, the CPE - if it is operating in NAT mode as the WAN interface type (section 3.5.2). When an application uses a trigger port to build a connection, the CPE will forward the data to the forward port.

To configure the feature, click on the check box next to *Enable* and then click on *ADD LIST* to enter the service type, protocol, trigger port, and forward port (Figure 60).

**Figure 40: Port Triggering Settings** 

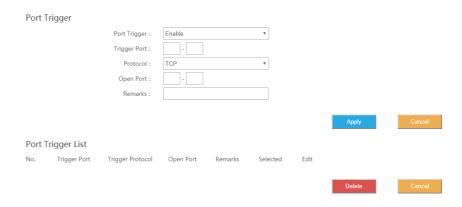

#### 2.9.3. ALG

The Application Layer Gateway (ALG) function provides a security component that augments a firewall or the NAT used by the CPE (if WAN Network Mode = NAT). It allows customized NAT traversal filters to be plugged into the gateway to support address and port translation for certain application layer control/data protocols such as SIP, TFTP, PPTP, L2TP and IPSeC. You can enable the different types of application protocols by clicking on the check box next to the protocol name (Figure 61).

Figure 41: Throughput Statistics

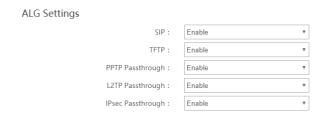

# 2.10. System Menu

#### 2.10.1. Account

This menu is used to change the login password for the CPE (Figure 62). The password must be 5 to 12 characters. Baicells recommends using a combination of upper- and lower-case letters and numbers.

Figure 42: Account

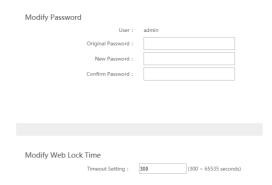

## 2.10.2. WEB Settings

WEB Setting provides the ability to configure and manage the CPE remotely (Figure 63). This is especially helpful when a user calls in for technical assistance. In <u>section 3.3 Login</u>, you used this Web application with the default URL of <a href="http://192.168.150.1">http://192.168.150.1</a>. for a description of each field.

Figure 43: WEB Settings

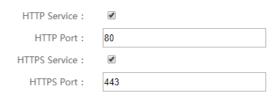

#### 2.10.3. NTP

The operator's network may may use up to 4 Network Time Protocol (NTP) servers to provide correct time-of-day to network devices. In the CPE GUI you can refresh the local time display using the *SYNC WITH BROWSER* button; select the time zone that the CPE is in; and enable NTP client to use the default or specified NTP servers for synchronization (Figure 64).

Figure 44: NTP Settings

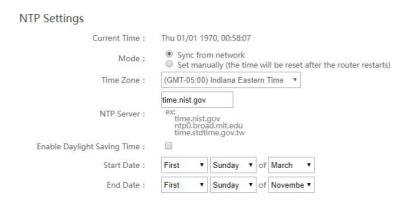

## 2.10.4. TR-069

If your network operates using a TR-069 auto-configuration server (ACS), the ACS will automatically provide the CPE configuration settings. Once you set up both the ACS and the CPE, you do not need to enter any other parameters through the CPE GUI. Use the *TR069* sub-menu to enable the TR-069 function for the CPE (Figure 45).

Figure 45: Throughput Statistics

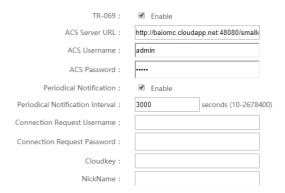

2.10.5. TR-069 Certificate

This feature is used to upload the TR-069 certificate.

Figure 46: TR-069 Certificate

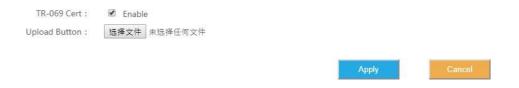

# 2.10.6. Restore / Update

Use the System > Restore/Update menu to reset the CPE to its factory default settings, to manually update the firmware, or to manually update a module within the firmware - meaning to apply a patch to the current firmware (Figure 67).

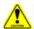

**Caution**: Performing a restore or update action will disrupt service.

# 2.10.6.1. Firmware Update

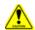

**Caution**: Do not power off the CPE or disconnect it from the computer during an upgrade.

To update (upgrade) the CPE to a different firmware version (Figure 67):

- 1. Download the image file from the Baicells support website (Baicells > Support > Downloads), and save it to your computer.
- 2. Under *Flash new firmware image*, determine if you want to keep the current configuration settings on the CPE. If you do, select the check box next to *Keep settings*.
- 3. Click on *Choose File* to navigate to the new image file on your computer, and then click on *FLASH IMAGE* to initiate the upgrade.

After the upgrade, the CPE will restart automatically running the newer version of code.

# 2.10.6.2. Restore Factory Settings

To initiate a restore action, click on the *PERFORM RESET* button. The CPE will automatically reset its configuration to the factory default values.

Figure 47: Restore & update

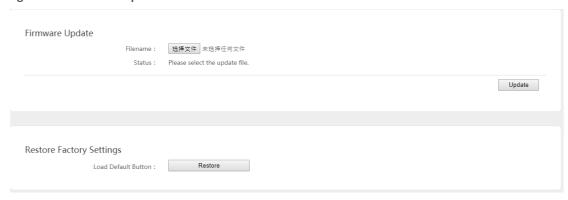

## 2.10.7. Diagnosis

# 2.10.7.1. TCPDump

Figure 48: TCPDump Settings

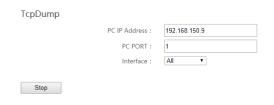

#### Settings:

- (1) PC IP Address
- (2) PC PORT
- (3) Interface: ALL, LTEOPDNO (APNO)

# 2.10.7.2. Ping

**Figure 49: Ping Diagnosis Settings** 

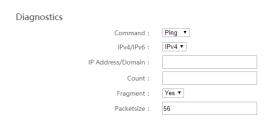

#### Settings:

- (1) IPv4/IPv6: Select the protocol
- (2) IP Address/Domain: IP Address or URL
- (3) Count: number of ping count
- (4) Fragment: yes or no
- (5) Packet size: 56~1400 Bytes (non-fragment)

## 2.10.7.3. Trace

Figure 50: Trace Diagnosis Settings

| Diagnostics |                     |         |
|-------------|---------------------|---------|
|             | Command :           | Trace ▼ |
|             | IPv4/IPv6:          | IPv4 ▼  |
|             | IP Address/Domain : |         |

#### Settings:

- (1) IPv4/IPv6: Select the protocol
- (2) IP Address/Domain: IP Address or URL

## 2.10.7.4. Result

Figure 51: Diagnosis results

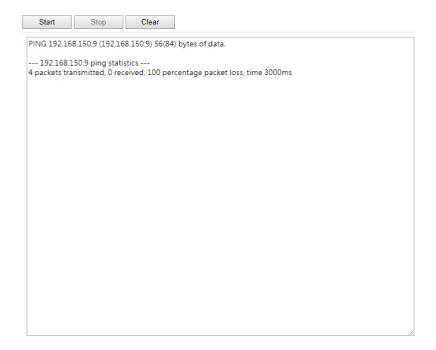

## 2.10.8. Backup Settings

This feature is used to backup the user settings, from the Web-GUI, you can Import / Export the settings.

Figure 52: Backup Settings

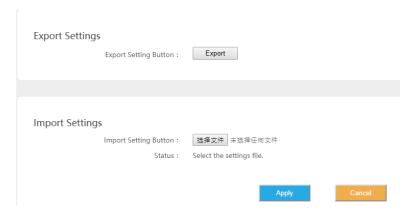

## 2.10.9. System Log

System log is the debug information of the CPE, when select the Setting, it can Export or Clear Logs.

Figure 53: System Log

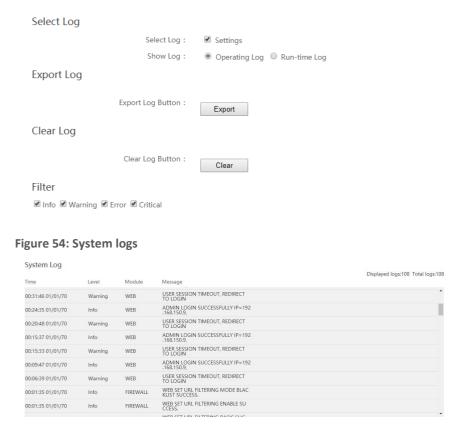

# 2.10.10. System Messages

Use this Web-GUI, you can Export System Message, Collect real-time system information and transfer system message to PC.

Figure 55: System Message Settings

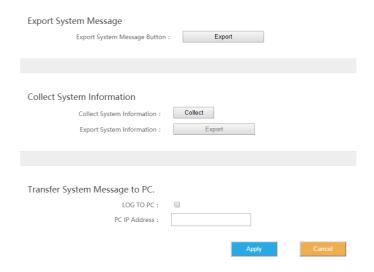

Figure 56: System Messages

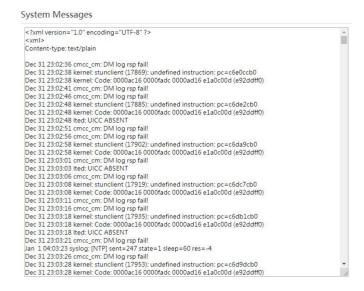

#### 2.11. Reboot

Use the Reboot menu to perform a reboot of the CPE, as shown in Figure 77. It can take several minutes for the reboot to complete. After it reboots, the CPE GUI will display the login screen.

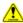

**Caution**: The reboot action will disrupt service.

Figure 58: Reboot

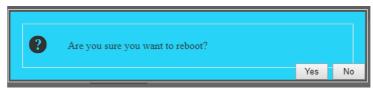

# 2.12. Logout

When you click on the Logout menu, you are automatically logged out of the CPE and returned to the login screen (Figure 78).

Figure 59: Throughput Statistics

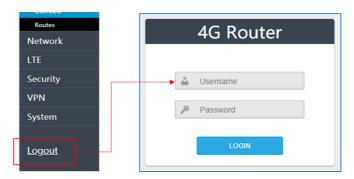

# **Appendix: Regulatory Compliance**

# **FCC Compliance**

This device complies with part 15 of the FCC Rules. Operation is subject to the following two conditions: (1) This device may not cause harmful interference, and (2) this device must accept any interference received, including interference that may cause undesired operation.

Any Changes or modifications not expressly approved by the party responsible for compliance could void the user's authority to operate the equipment.

This equipment has been tested and found to comply with the limits for a Class B digital device, pursuant to part 15 of the FCC Rules. These limits are designed to provide reasonable protection against harmful interference in a residential installation. This equipment generates uses and can radiate radio frequency energy and, if not installed and used in accordance with the instructions, may cause harmful interference to radio communications. However, there is no guarantee that interference will not occur in a particular installation. If this equipment does cause harmful interference to radio or television reception, which can be determined by turning the equipment off and on, the user is encouraged to try to correct the interference by one or more of the following measures:

- Reorient or relocate the receiving antenna.
- Increase the separation between the equipment and receiver.
- Connect the equipment into an outlet on a circuit different from that to which the receiver is connected.
- Consult the dealer or an experienced radio/TV technician for help.

#### Warning:

This equipment complies with FCC radiation exposure limits set forth for an uncontrolled environment. This equipment should be installed and operated with minimum distance 20cm between the radiator & your body.